-オンライン接客までの流れ-Wi-Fi

■STEP1:専用フォームからご予約

下記ショールーム予約へ進み、専用のフォームからお申込みください。 [SR予約はこちらから▶https://www.artis.jp/reservation/] ご登録完了時に、お申込み受付完了メールが届きます。

■STEP2:ご予約確定のご連絡メールをご確認

ご予約確定のご連絡メールにて、「オンライン接客に必要な手順」と「接続用のリンク」をご案内いたします。 メールが届いているかご確認の上、大切に保管してください。

■STEP3: 無料の「Microsoft Teams」アプリをインストール

オンライン接客では、マイクロソフトが提供しているTeamsという無料通話アプリを利用します。 ご予約確定のご連絡メールに添付されている「オンライン接客の手順」にそって、無料の「Microsoft Teams」 アプリをインストールし、事前のご準備をお願いいたします。

※デスクトップ(Windows PC等)でMicrosoft Edge または Google Chromeのブラウザーをご使用の場合は Teamsアプリをダウンロードすることなく、WEB上からご参加いただけます。 ご予約時間になりましたら、接続用のリンクをクリック後「このブラウザーで続ける」を選択してご参加 ください。

■STEP4:ご予約当日、オンライン接客接続用のリンクにアクセス

ご予約時間になりましたら、ご予約確定のご連絡メールに記載されている「会議に参加するにはここをクリック」 をクリックしてご参加ください。

■STEP5: オンラインでご相談

オンライン接客が開始されましたら、ご検討の商品やご要望などをお聞かせください。 経験豊富なスタッフがお伺いした内容にそって、お客様の快適なバスライフのお手伝いをいたします。

【ご注意点】

- ・ご利用には、カメラとマイクが完備されているモバイル(Andloid・ios端末)またはデスクトップのいずれかと、 インターネット環境が必要となります。
- ・Microsoft Teamsの推奨環境に該当する端末をご使用ください。詳しくは下記をご確認ください。 [Teamsシステム要件]

▶https://docs.microsoft.com/ja-jp/microsoftteams/hardware-requirements-for-the-teams-app

- ・事前にマイクロソフトが提供しているMicrosoft Teamsという無料通話アプリのダウンロードが必要となります。 ・ご利用の環境により、通信料が発生する場合がございますのでご注意ください。
- 本サービスのご利用による通信料は、お客様のご負担となります。

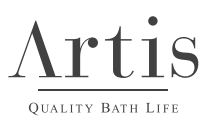